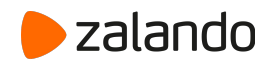

#### **Electronic Invoicing at Zalando**

Updated: September 2021

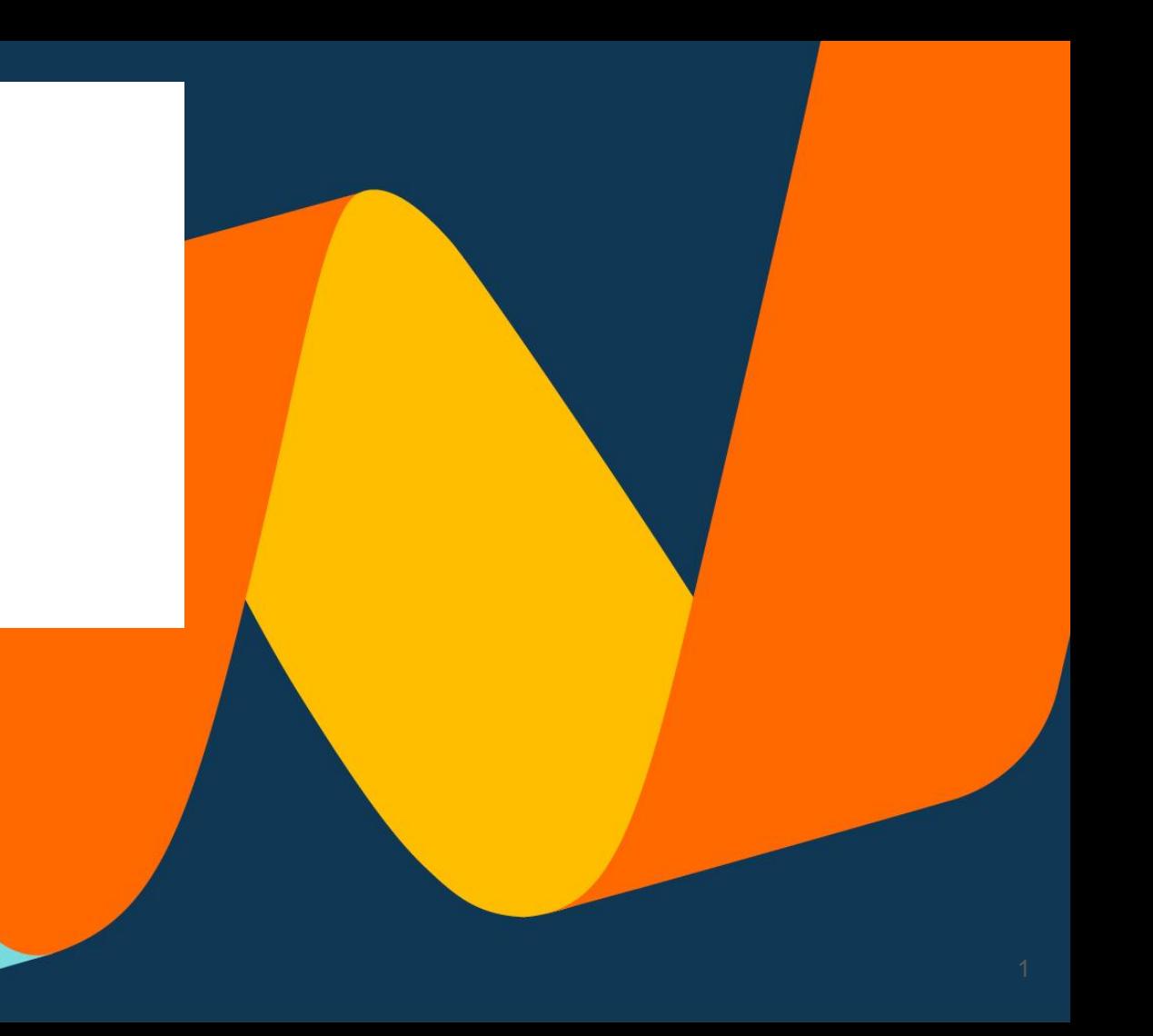

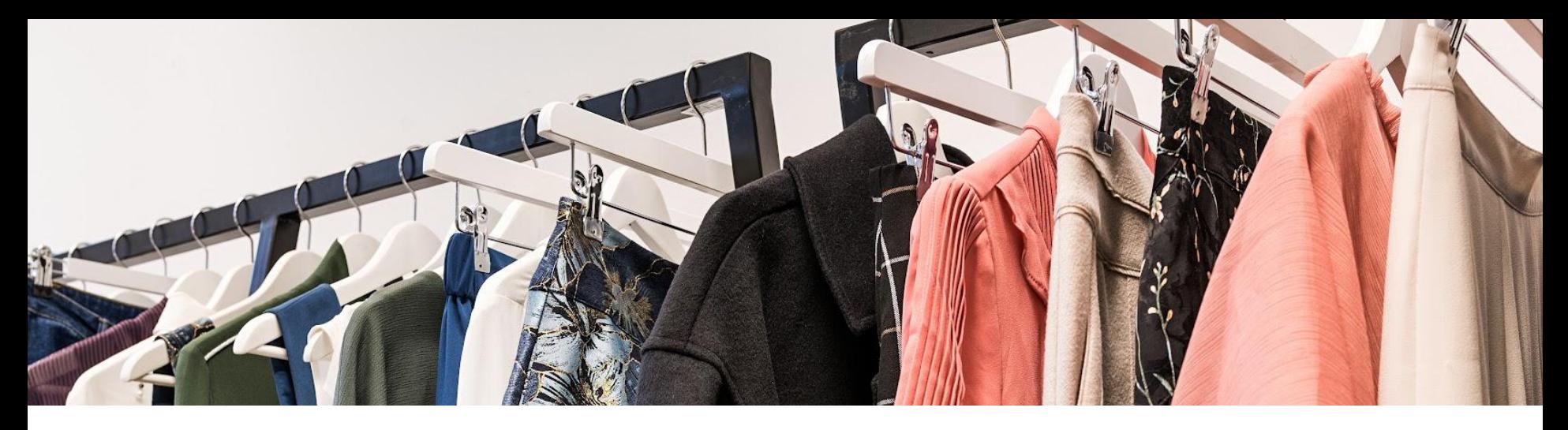

# **Table of Contents**

- 1. Zalando Electronic Procurement
- 2. Electronic Invoicing Methods
- 3. Register to Coupa Supplier Portal
- 4. Creating an Invoice in CSP
- 5. Creating a Credit Note in CSP
- 6. Creating an Invoice via SAN
- 7. Contact Information

# Zalando e-Invoicing

Zupply bundles all of our procurement processes and is a tool available for everyone at Zalando. Therefore, Zupply enables all Zalandos to order according to our Policy.

After the Zalando sends out the order, you as our business partner receive this order via email, CSP or cXML. To provide a smooth process, we now want to enable the compliant e-Invoicing function for you.

## What is e-Invoicing

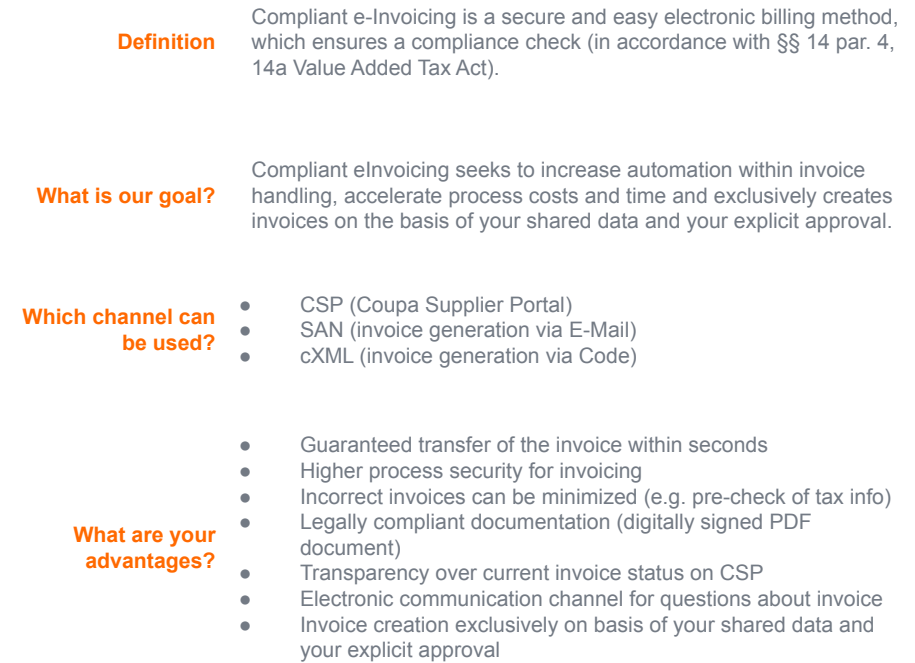

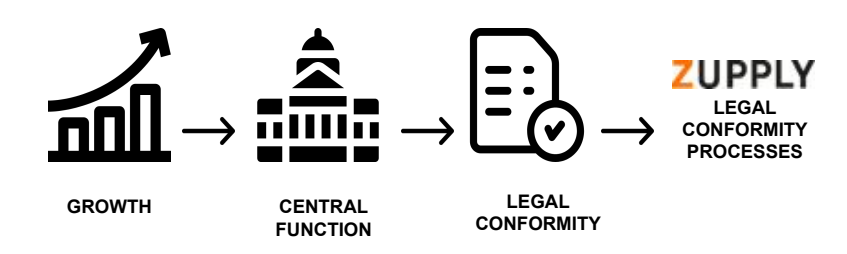

### Zalando e-Invoicing

#### **1. Coupa Supplier Portal (CSP)**

- Comfortable and user-friendly access to all your invoices
- Automatic transfer of order data into invoice data (PO-Flip)
- Status overview and transparency of your invoices
- One-time free registration
- Recommended for partners that send us more than one invoice per week

#### **2. Supplier Actionable Notification (SAN)**

- Invoice creation directly from PO Email received from Zalando
- No registration needed
- One click on "Create Invoice" button in PO email from Zalando
- Recommended for business partners who send us invoices sporadically and do not want to register on CSP

#### **3. cXML**

Electronic direct connection, which allows the automatic electronic exchange of invoice data.

Recommendation: For strategic business partners, who send us more than 100 invoices per month. You have the option to integrate your pre-systems.

#### **Compliant electronic Invoicing**

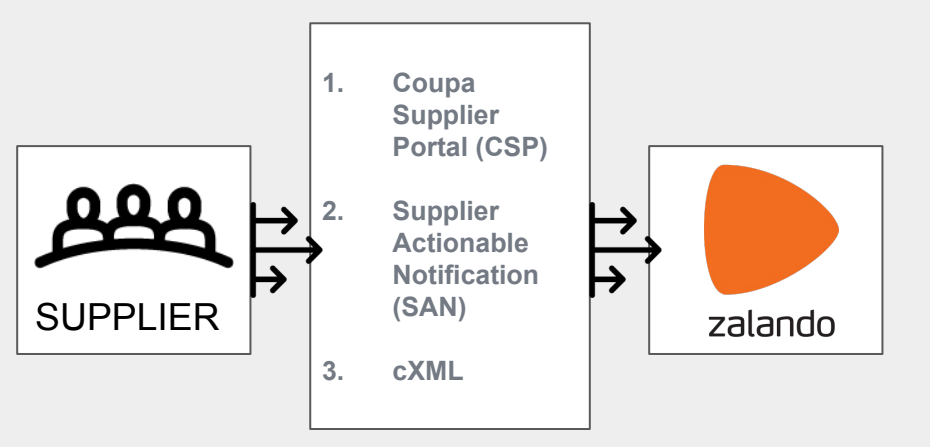

#### 1. **Coupa Supplier Portal**

#### **1. Register**

#### **Registration to the Portal**

Upon request, you will receive an individual invitation via email. In the lower part of this invitation email you will find the link to confirm your registration. Please click on the provided link to log in to the CSP.

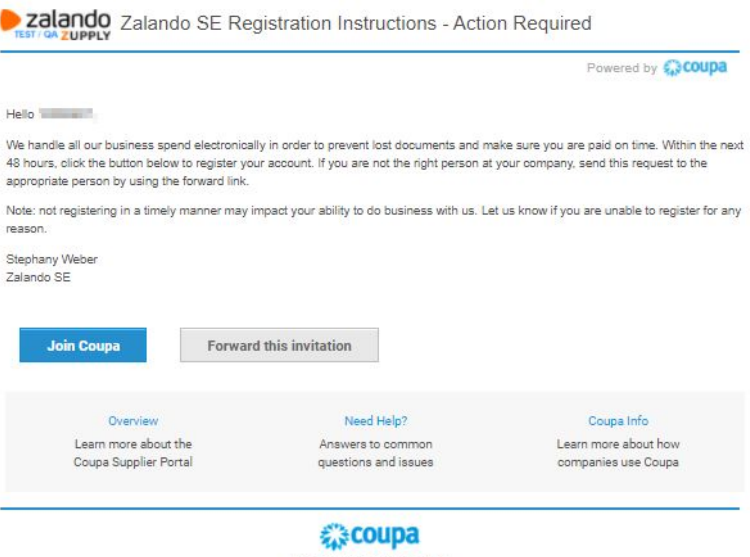

**Business Spend Management** 

**2. Login 1. Register**

**The registration link** will forward you directly to the login mask on the Coupa Supplier Portal.

Please, fill out all mandatory fields marked with a asterisk, check the box to accept privacy policy and terms of use. Then, click on the button "submit" to login and continue.

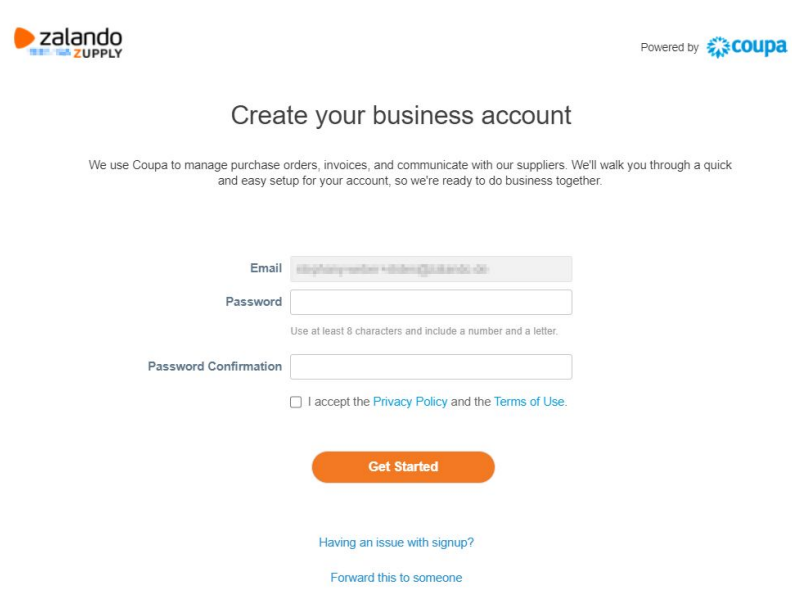

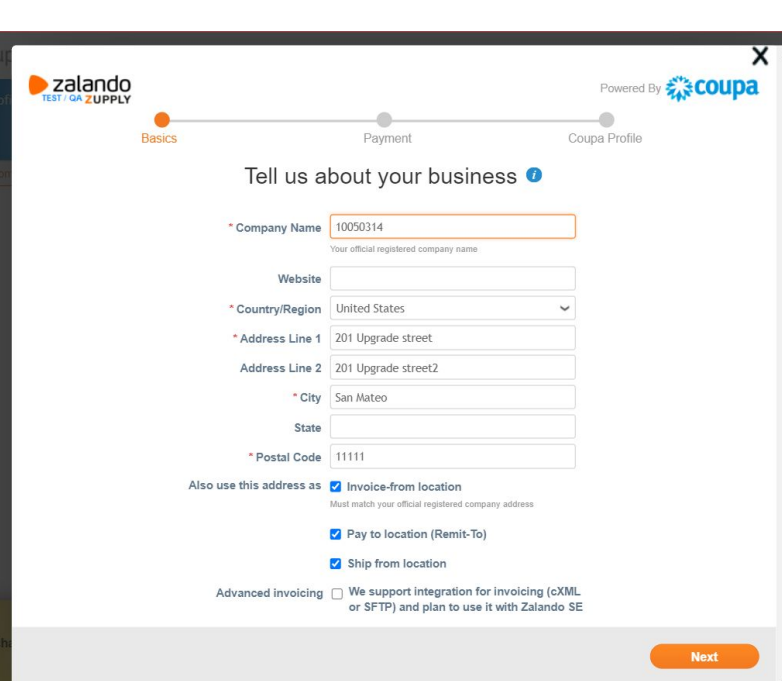

#### **2. Login 3. Setting up your Profile**

**First time information request**

Once in the Portal, Coupa guides you through setting up your profile.

**Please close this window, we will continue the complete setup via the Setup tab**

**1. Register**

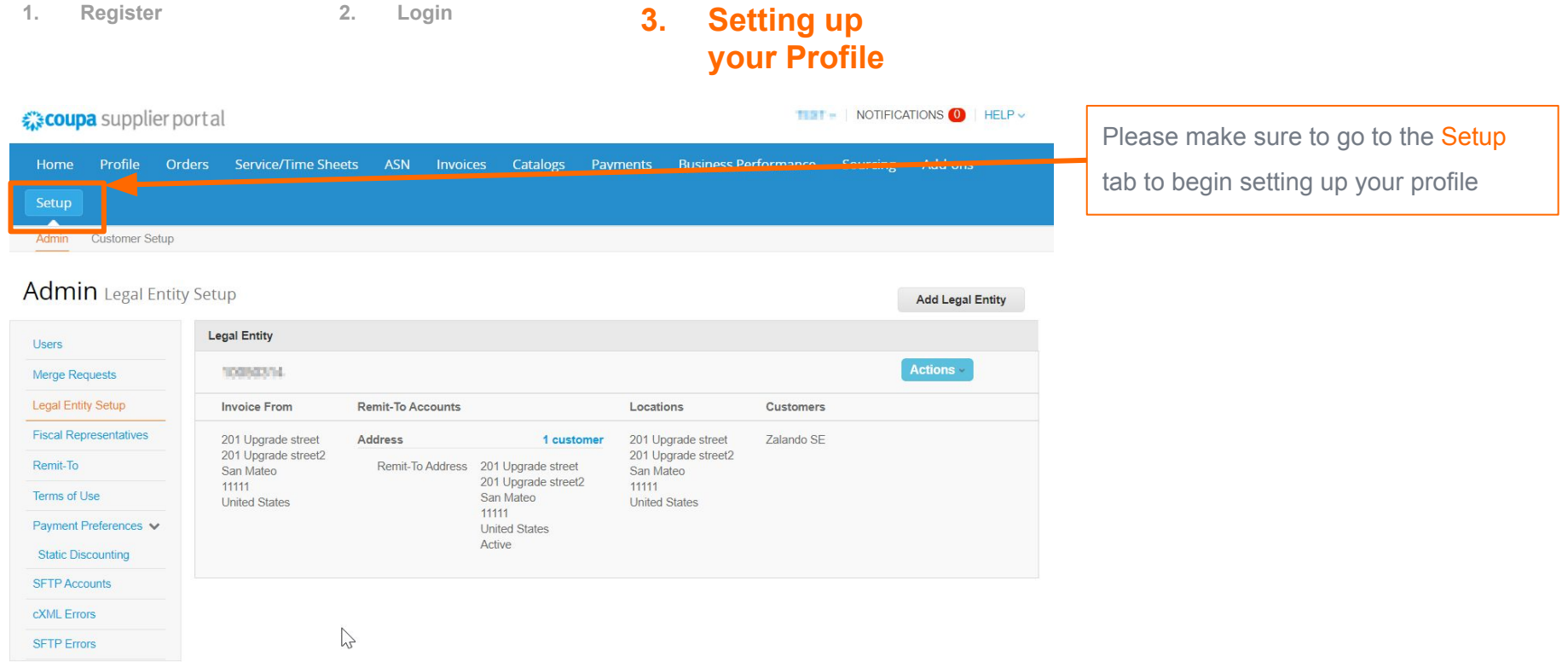

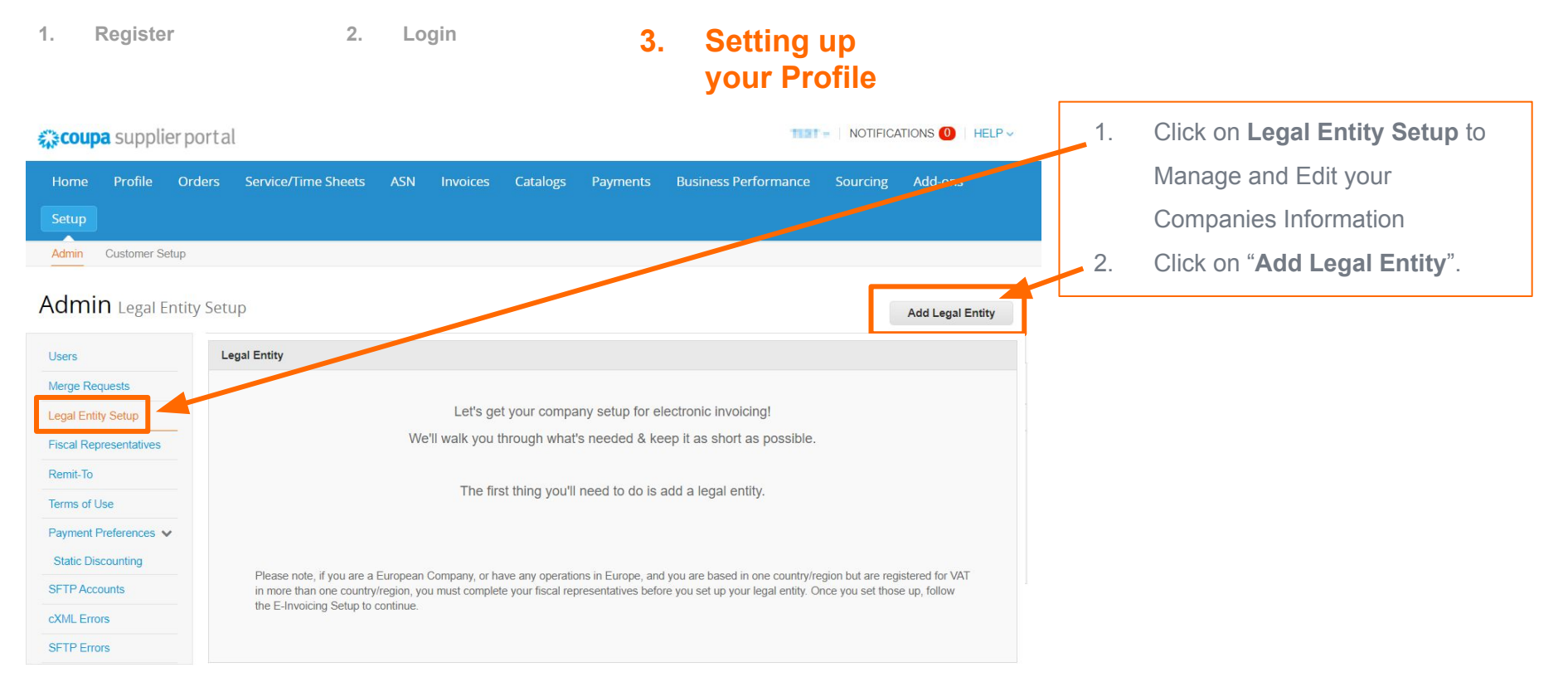

**2. Login 3. Setting up** 

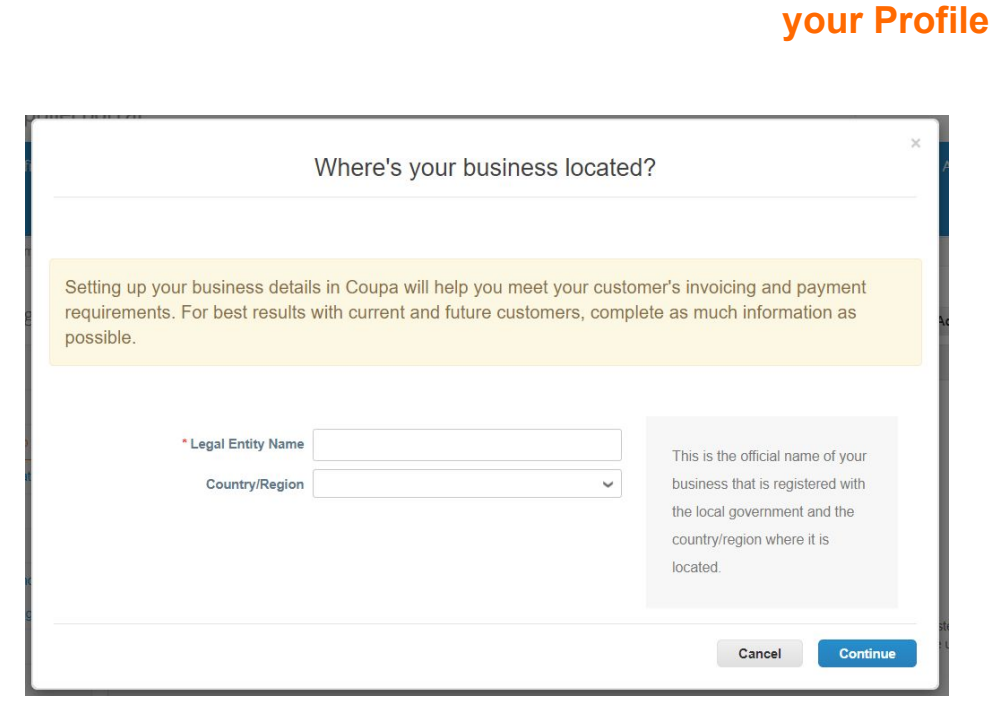

- 1. Add your companies legal **name**
- 2. And specify the **Country**

**1. Register**

**2. Login 3. Setting up** 

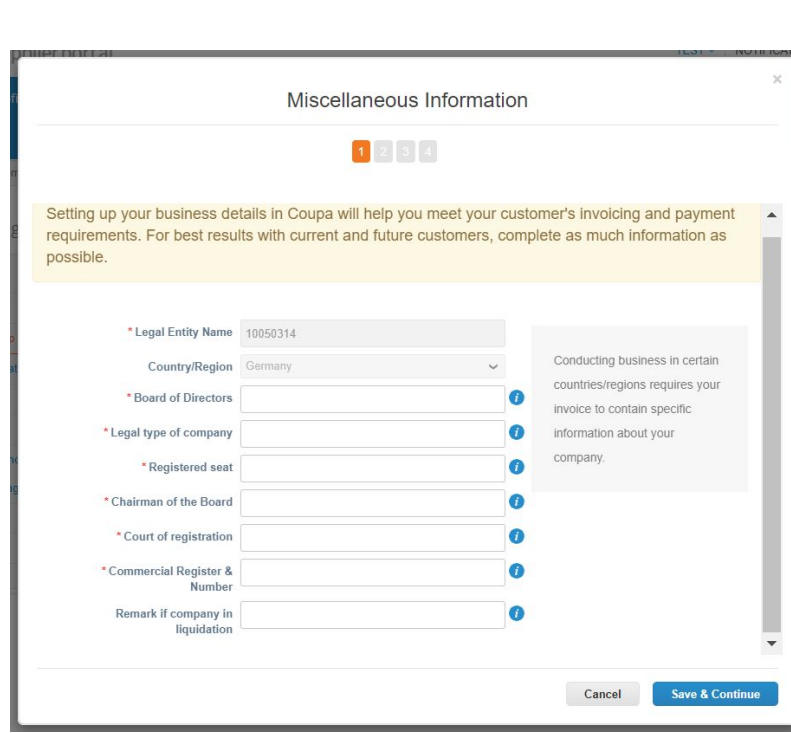

**1. Register**

12

**your Profile** On this slide, enter the information for the mandatory

fields and click on "Save and Continue".

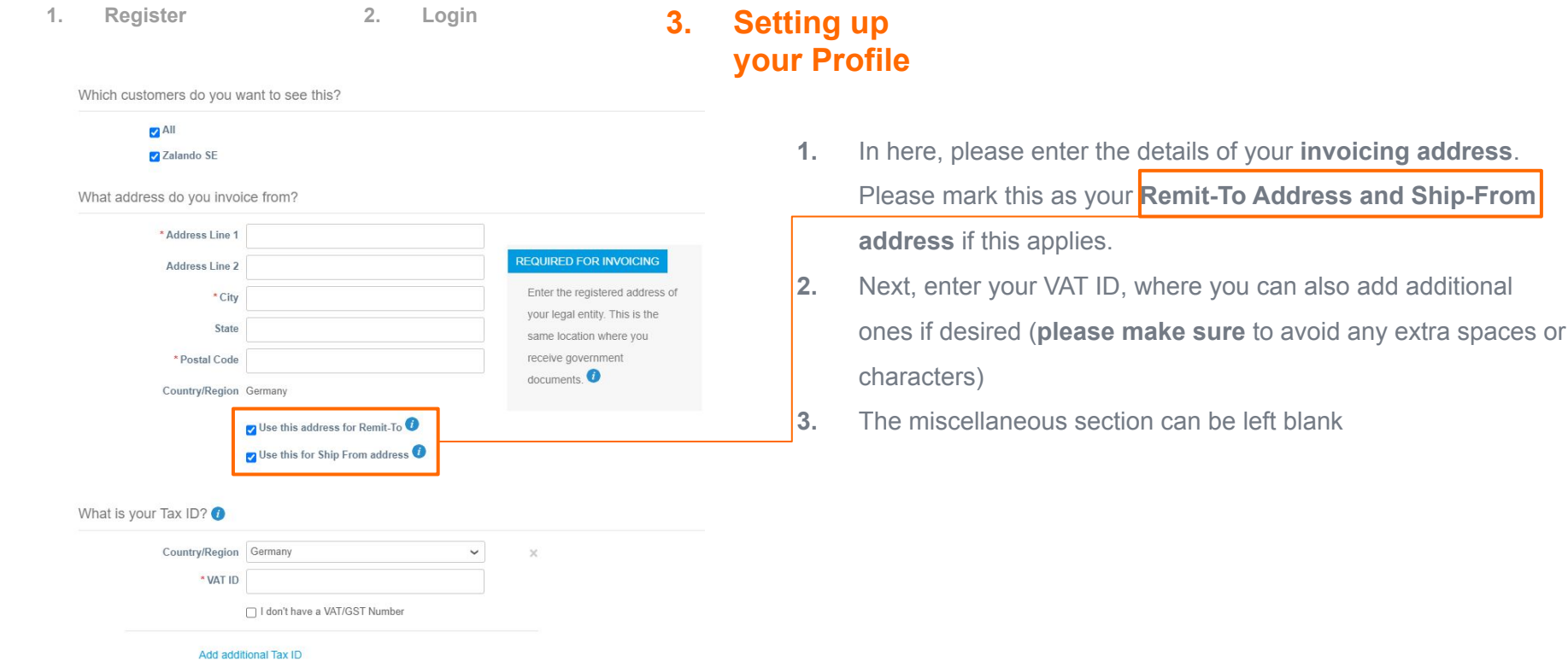

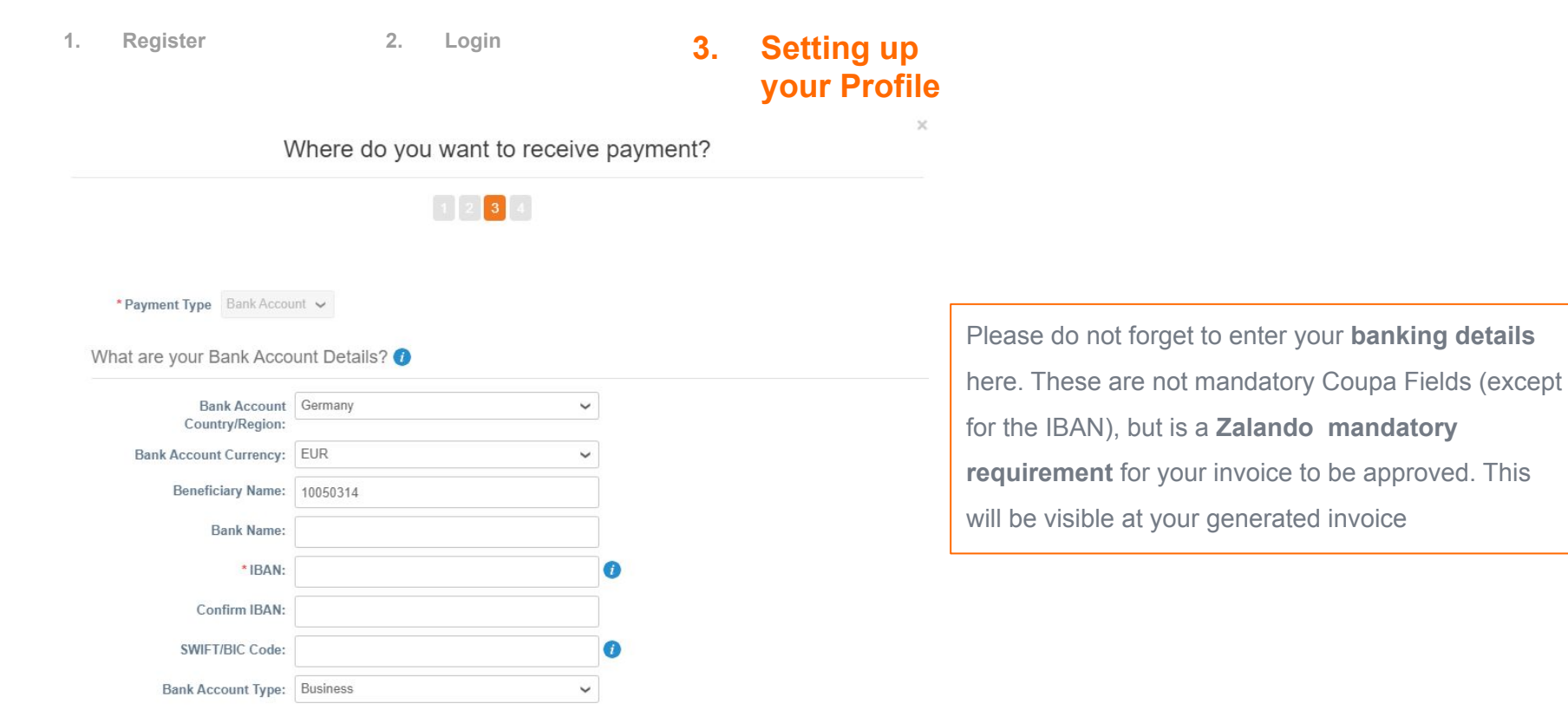

**1. Register**

#### **2. Login 3. Setting up your Profile**

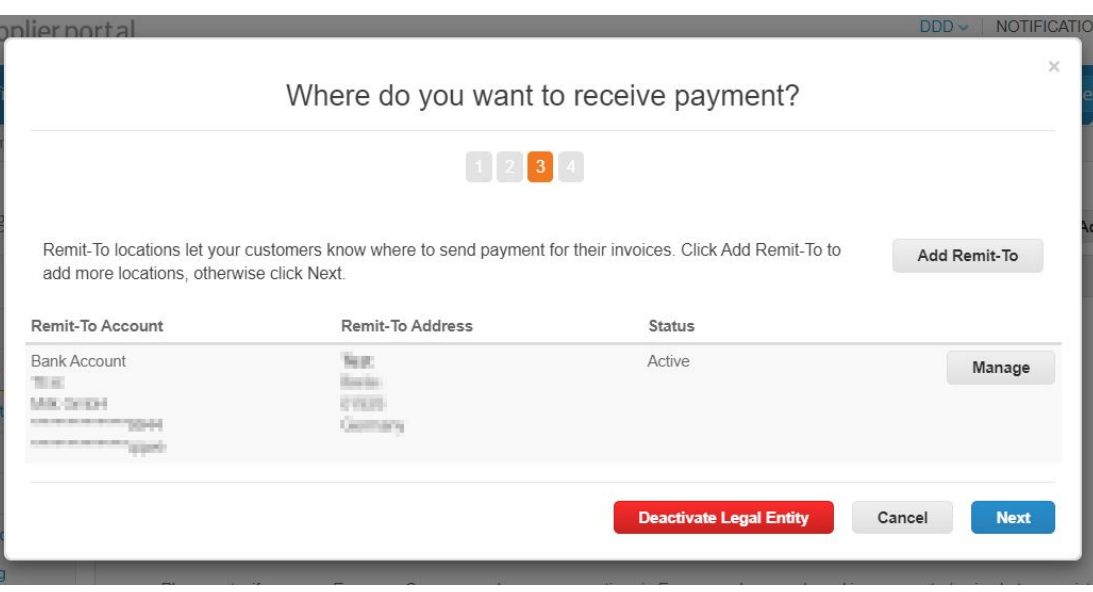

Next you'll see an overview of the information. If you chose to have the information as your Remit-To (slide 13) as well, you can end the process now by clicking on **Next and Done.**

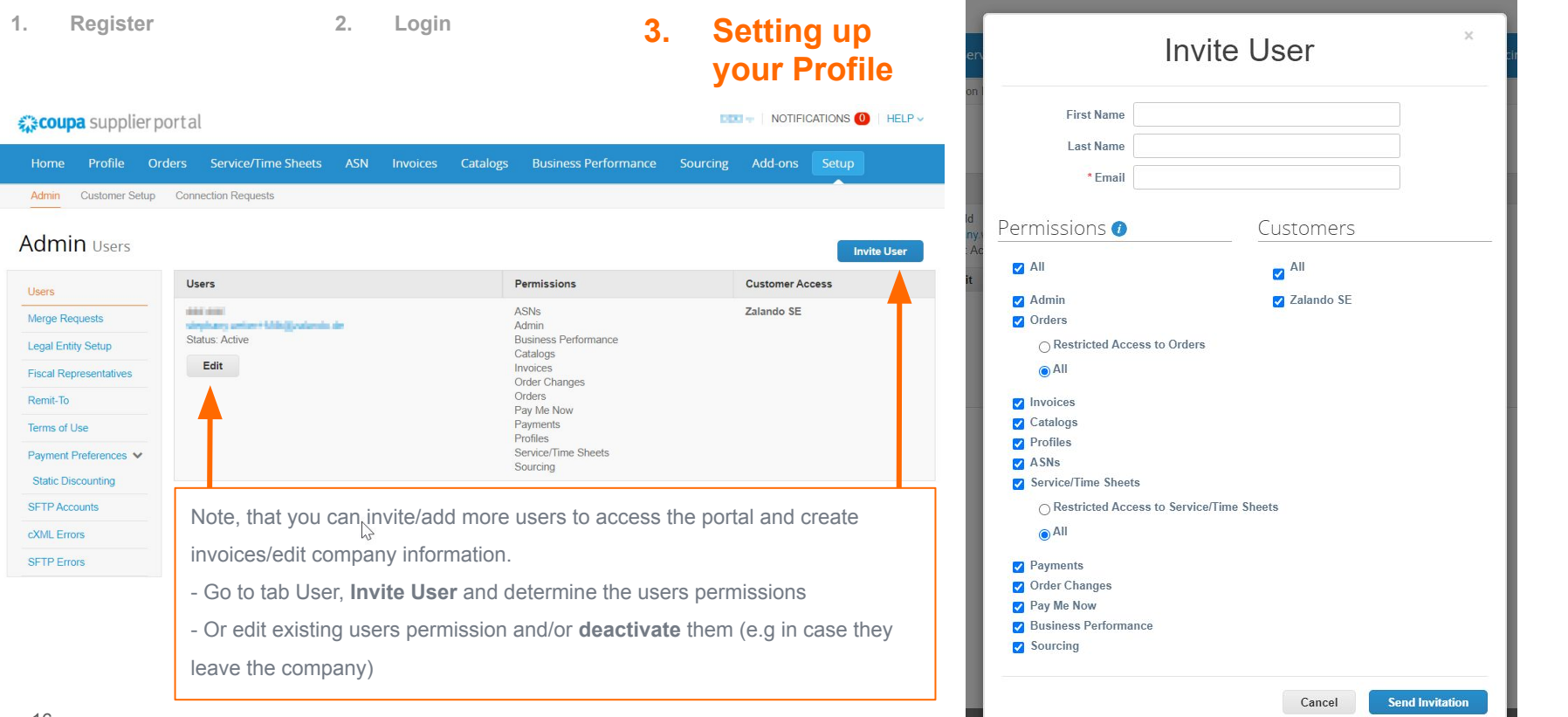

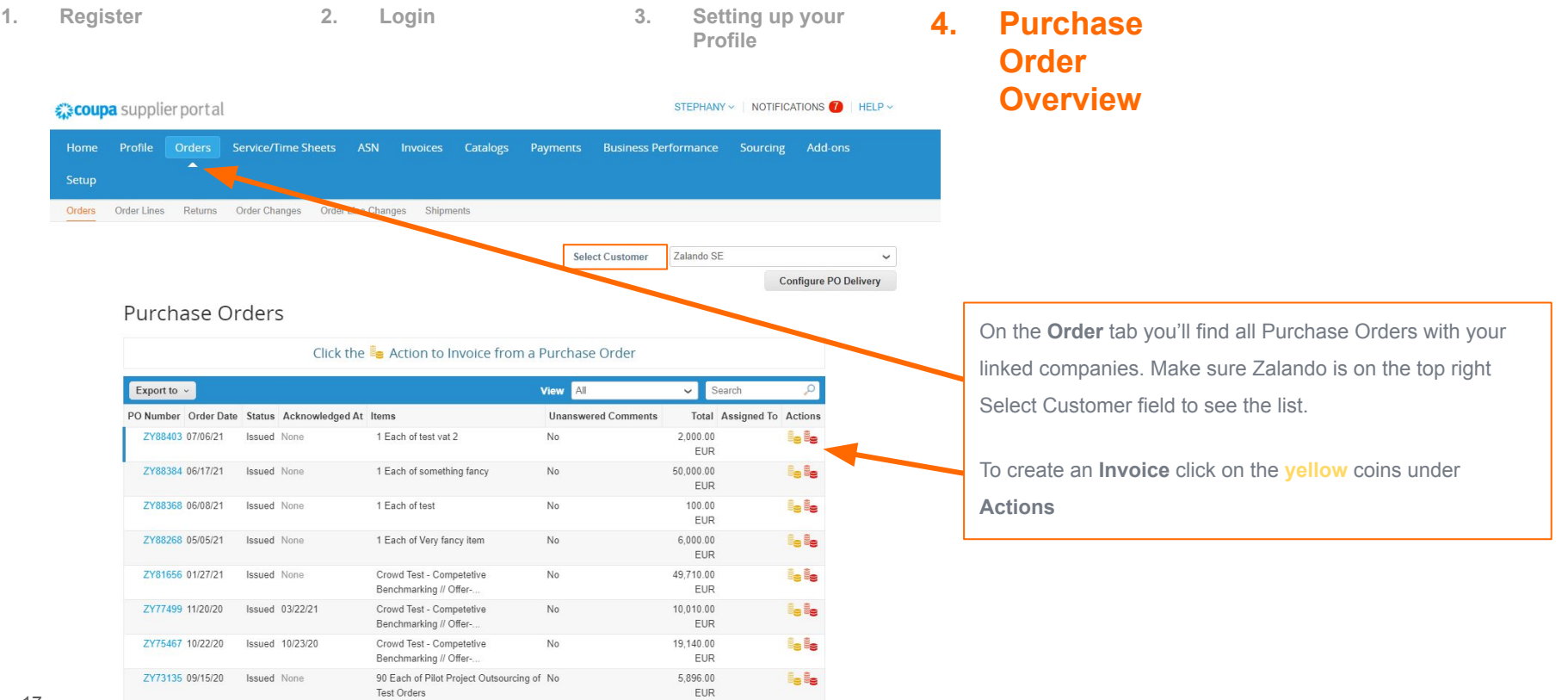

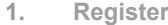

**1. Register 2. Login 3. Setting up your Profile**

**4. Purchase Order** 

**Overview 5. Creating an Invoice**

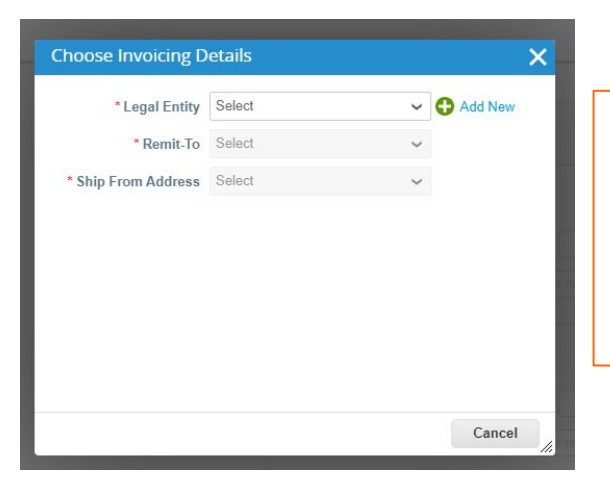

From your Legal Entity Setup you did at the beginning, you'll be asked to select it here. Remit-To and Ship-From Address will be defaulted, due to your initial setup.

This comes handy in case you add additional legal entities or remit-to addresses in the future. Then, click on **Save.**

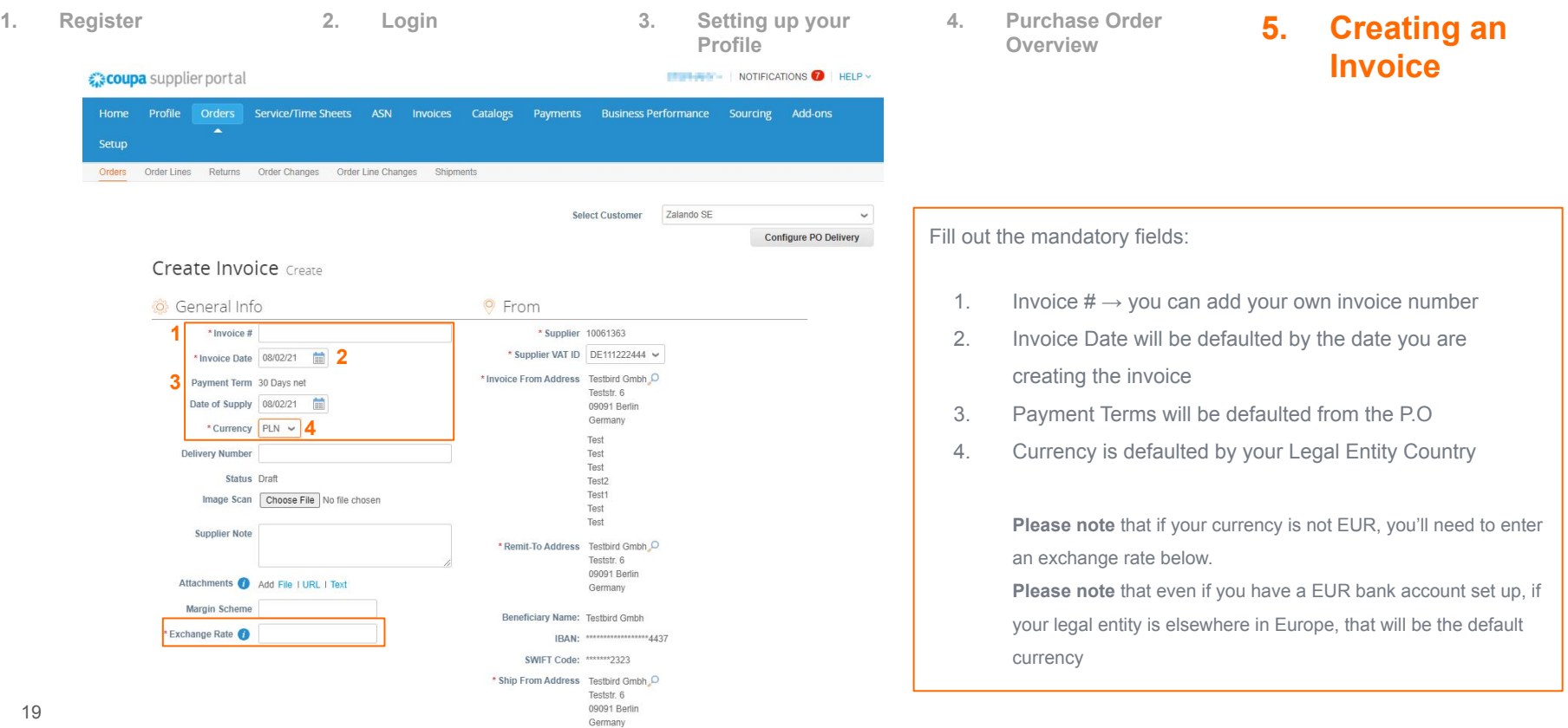

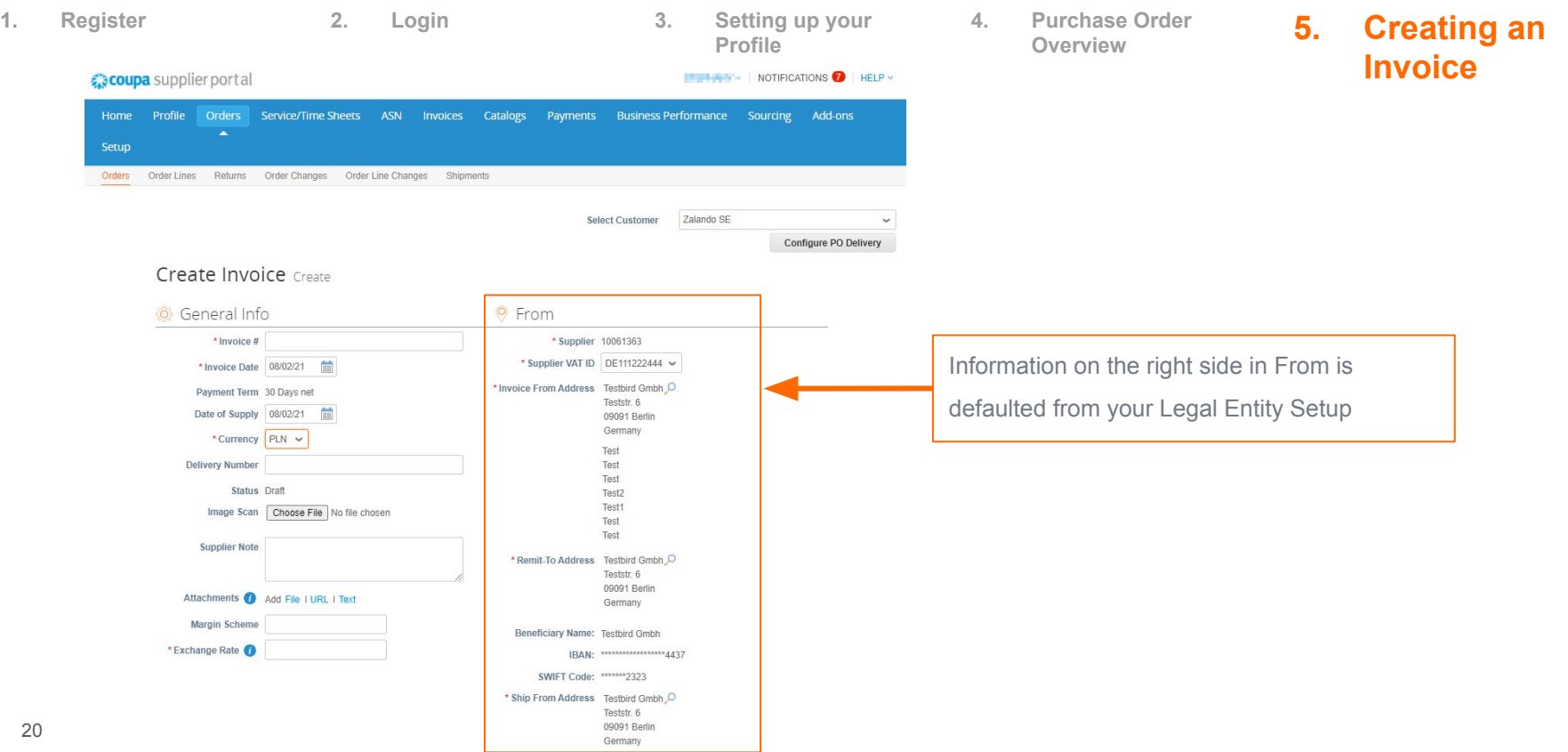

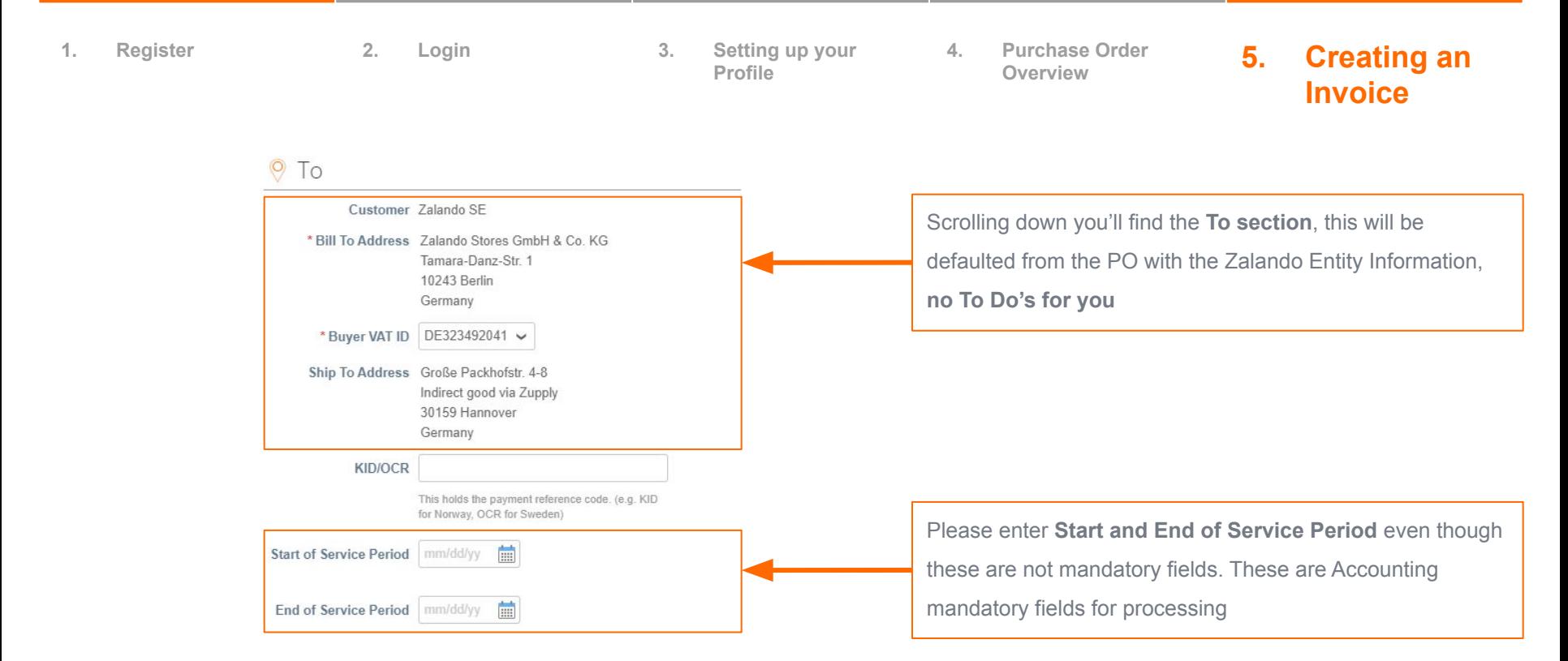

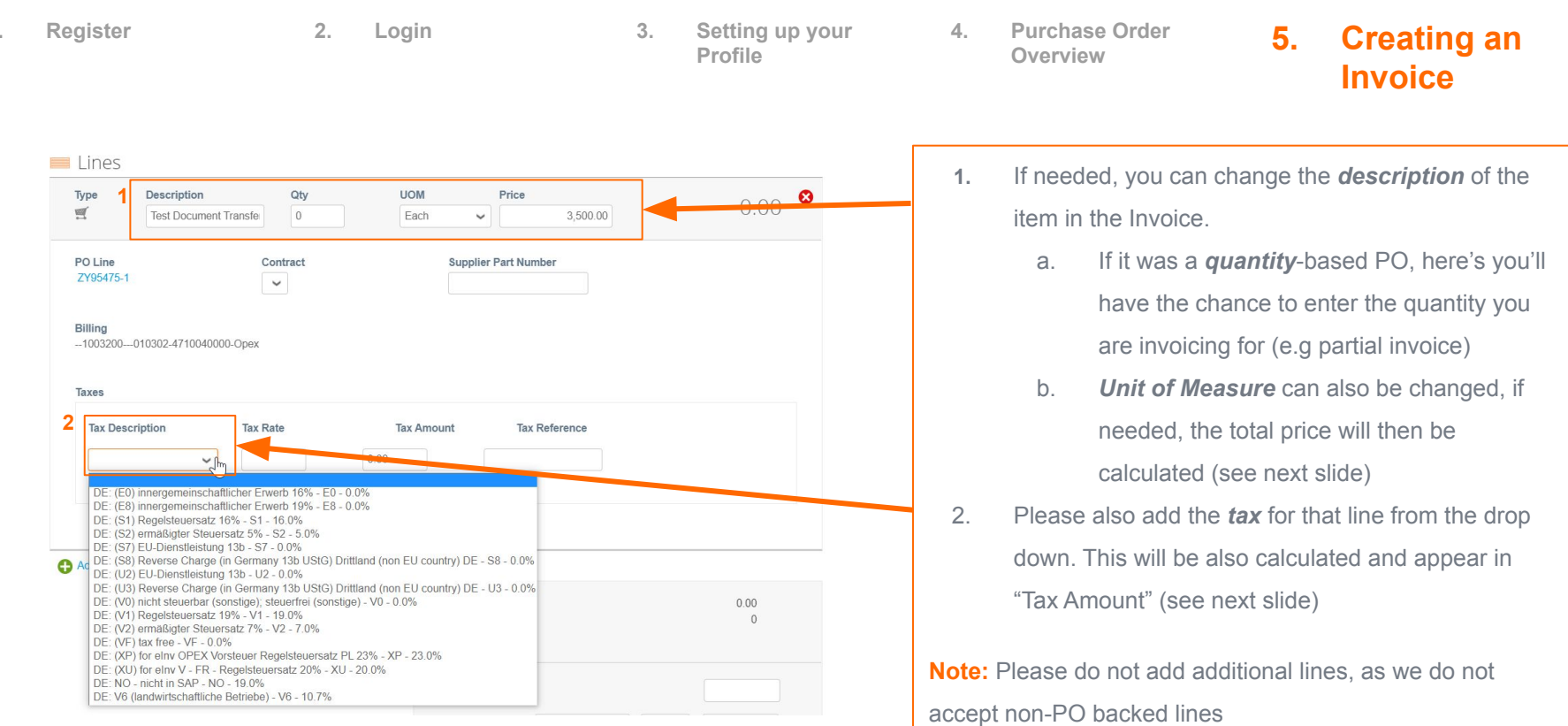

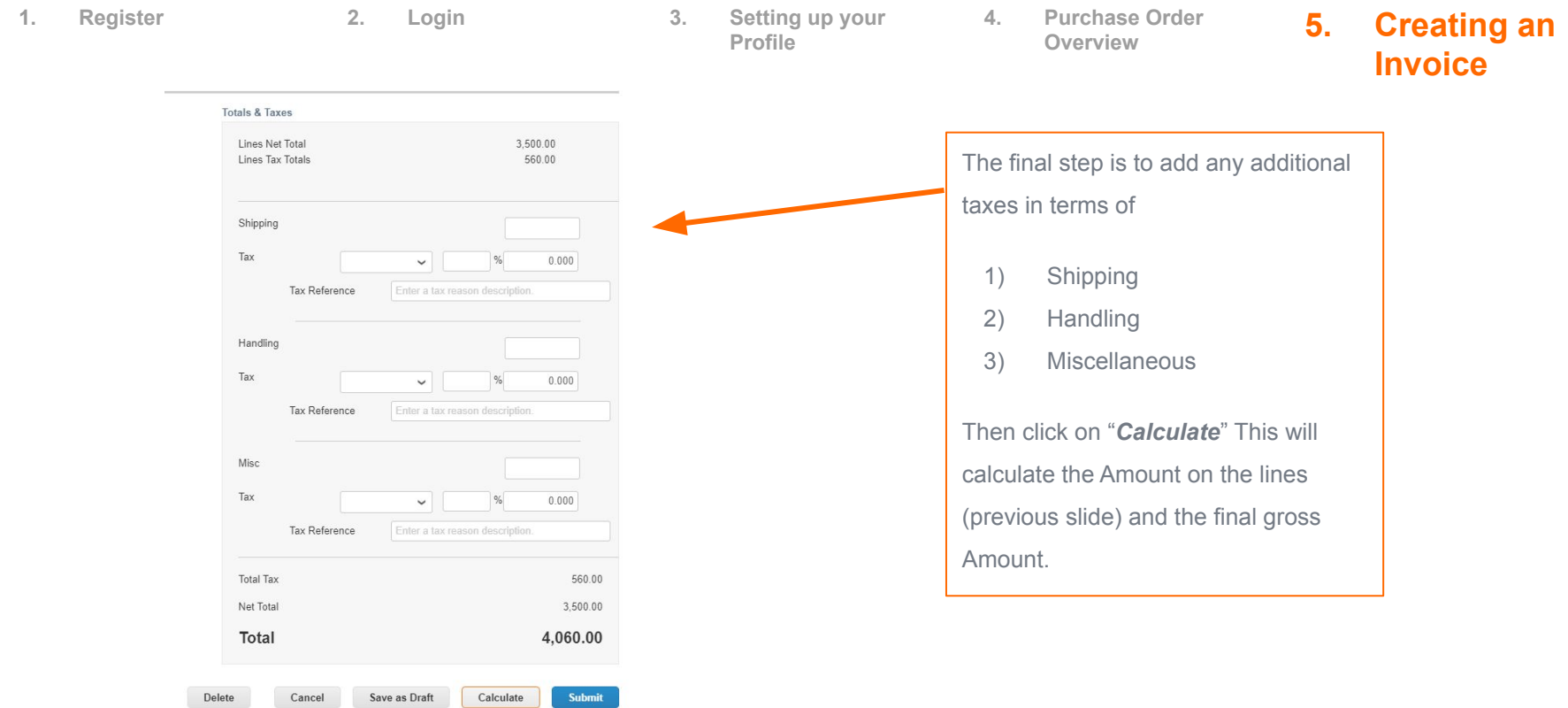

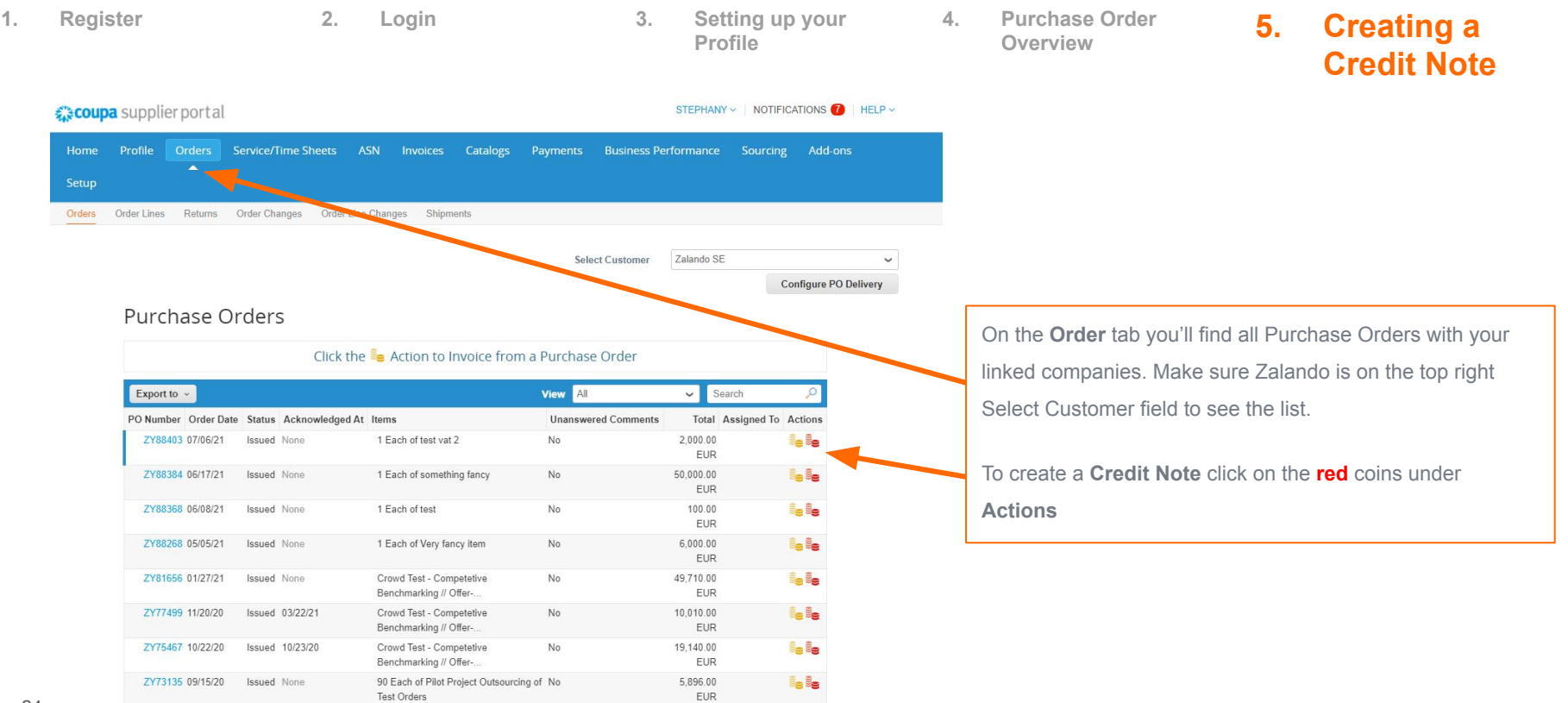

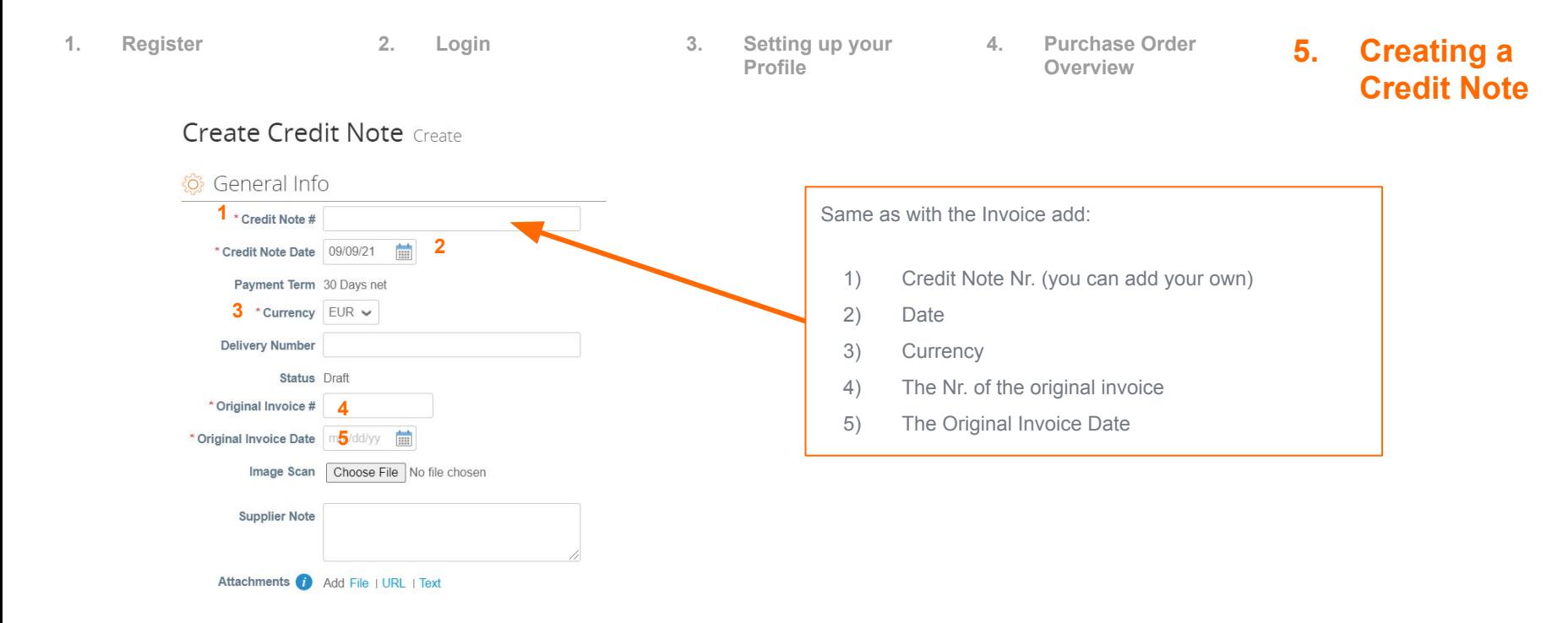

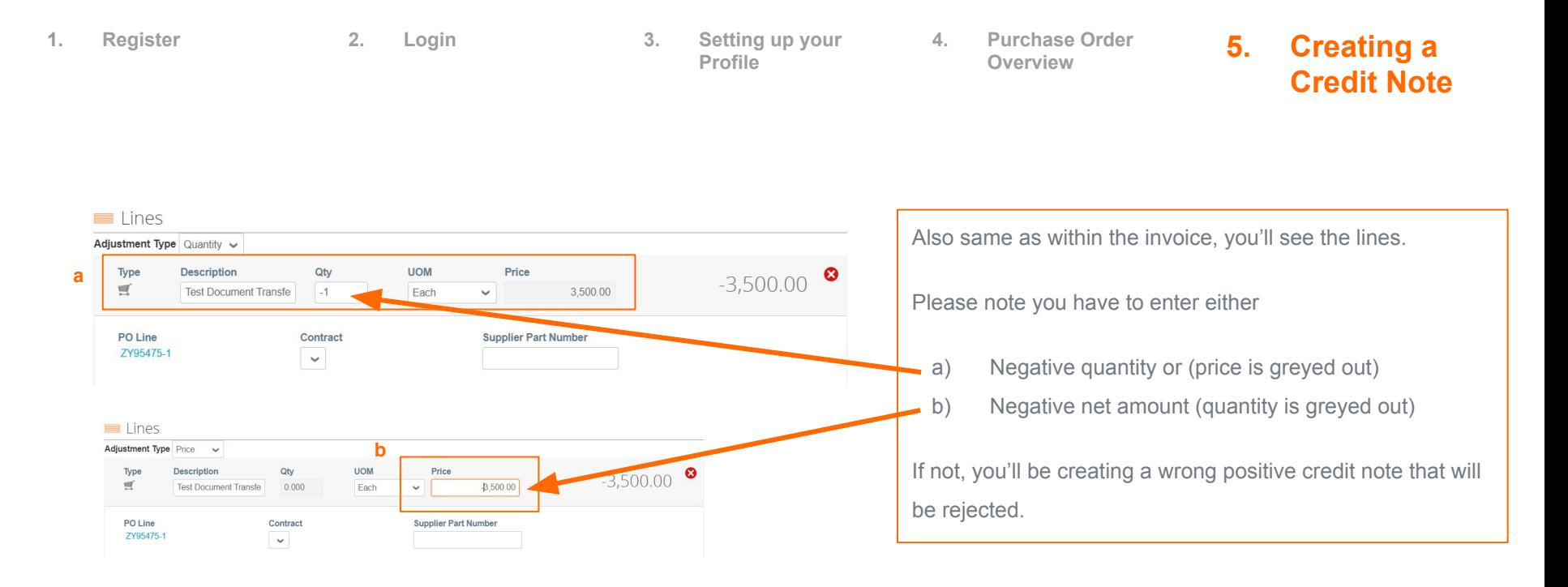

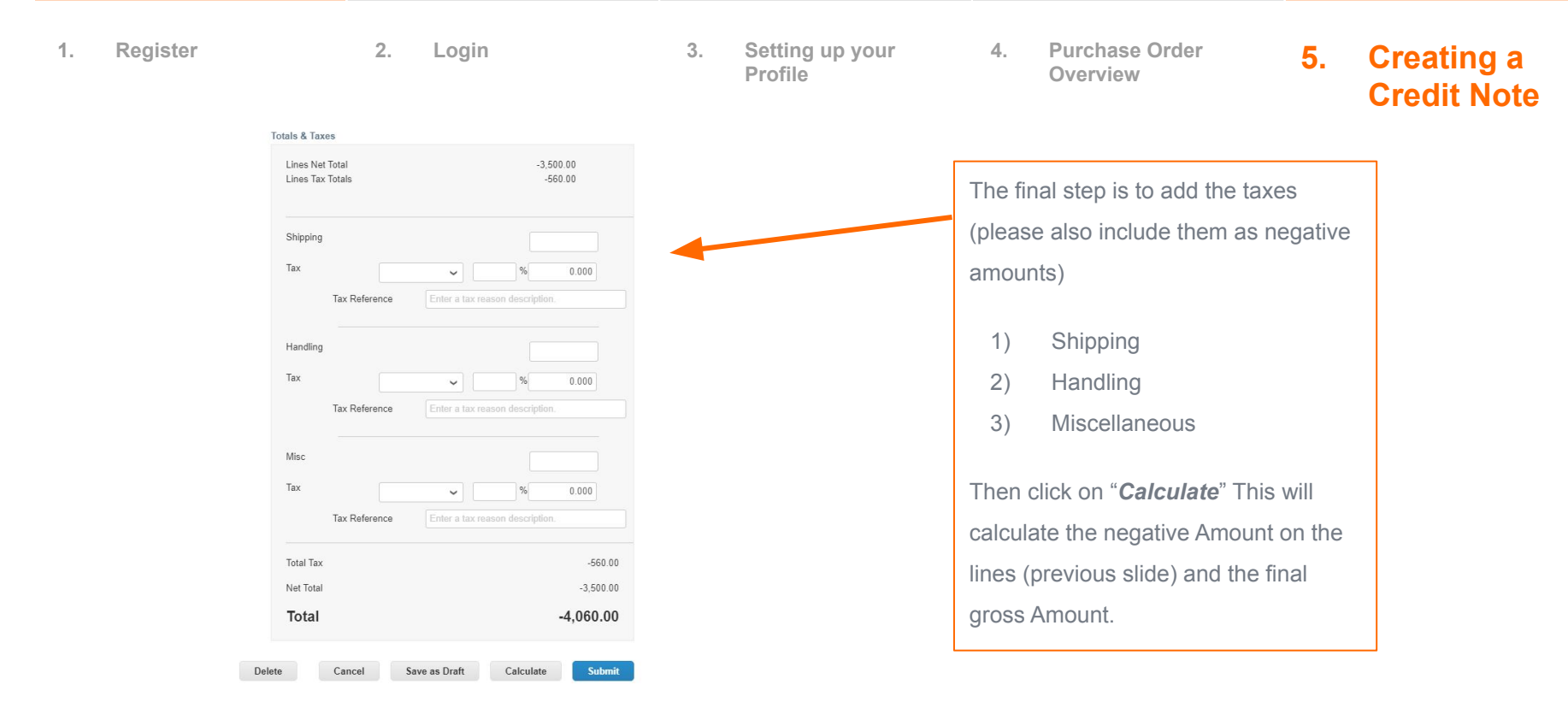

**2. Supplier Actionable Notification**

#### **2. Supplier Actionable Notification**

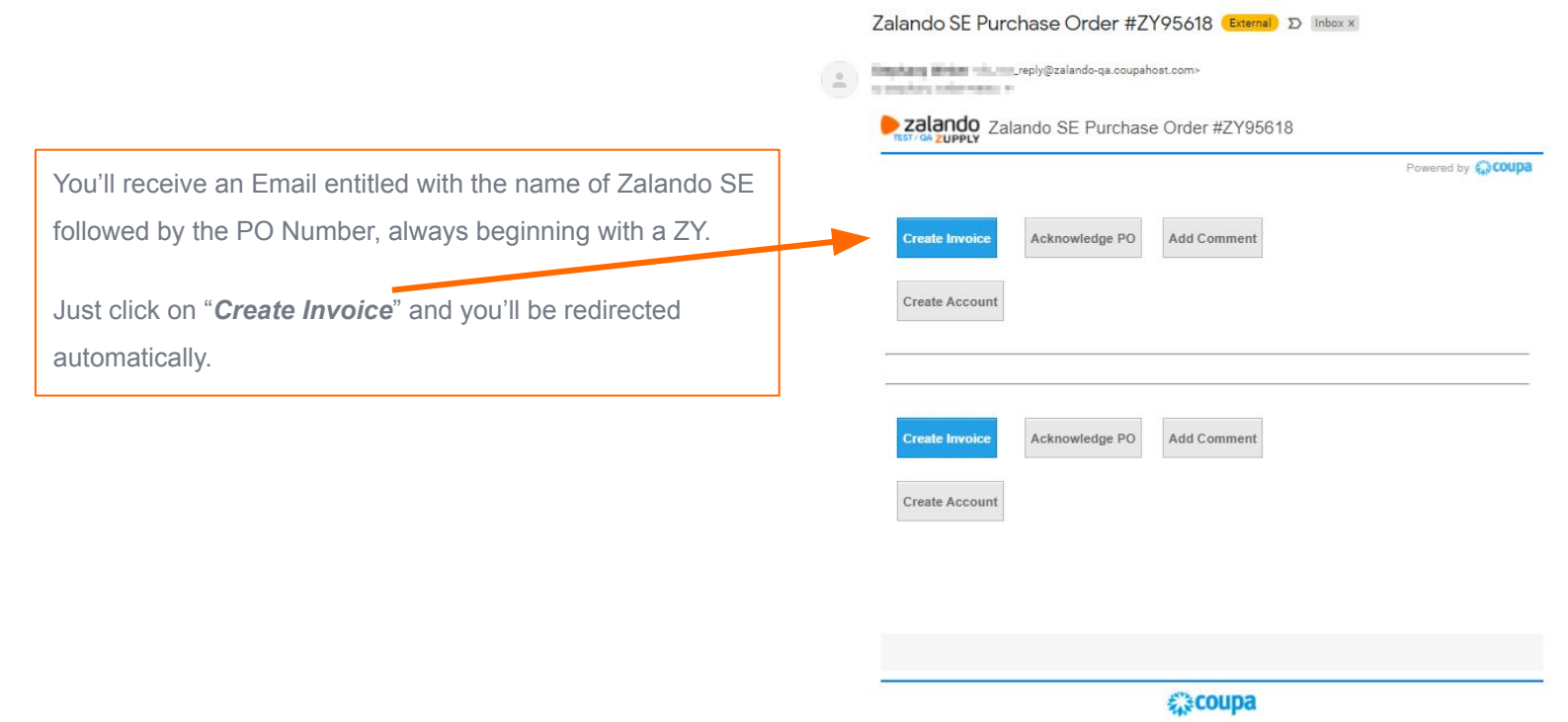

**Business Spend Management** 

#### **2. Supplier Actionable Notification**

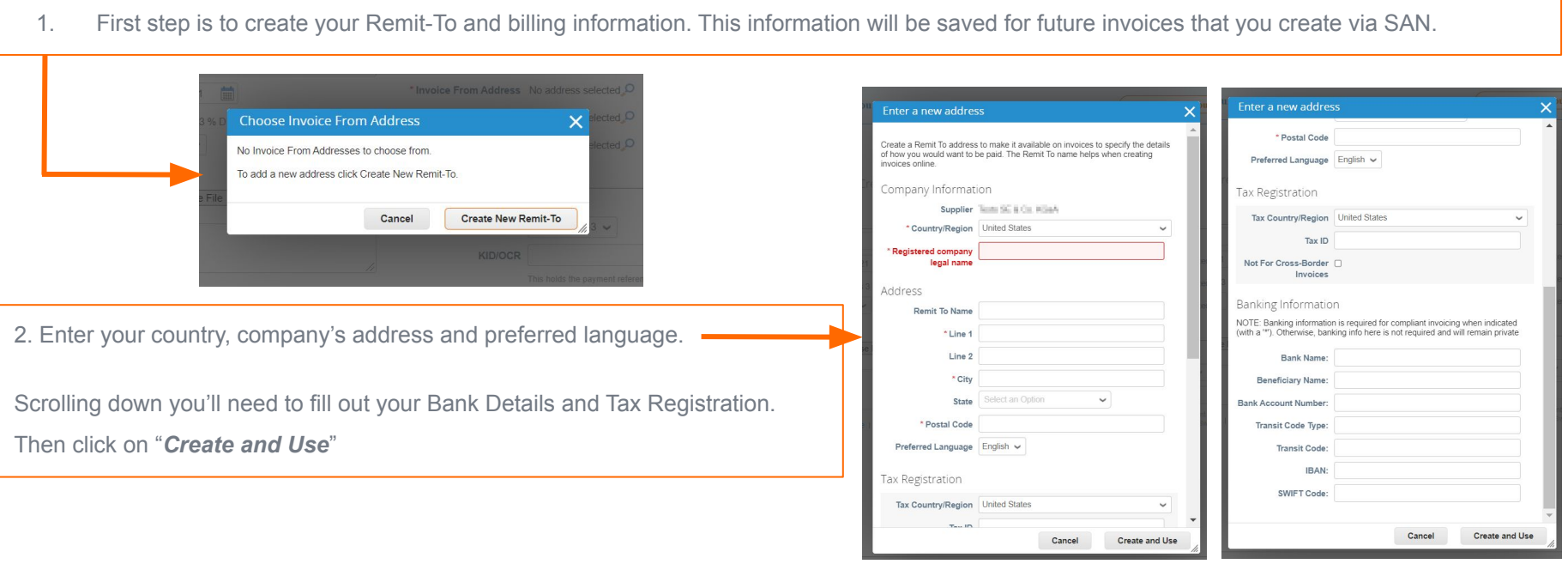

*Please Refer to slides 19 to 22 on how to fill out the invoice details*